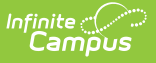

## **School Standards Setup**

Last Modified on  $03/11/20248:45$ 

## **PATH:** Grading & Standards <sup>&</sup>gt; School Standards

The School Standards tab is used to determine which Credit [Groups](https://kb.infinitecampus.com/help/credit-groups) and [Standards](https://kb.infinitecampus.com/help/standards-bank) Banks are used in grading in the school selected in the Campus toolbar.

- Credit [Groups](https://kb.infinitecampus.com/help/credit-groups) are used as categories of credit on student transcripts.
- [Standards](https://kb.infinitecampus.com/help/standards-bank) are used in conjunction with standard-based grading by teachers.

After Credit Groups and Standards are selected here on the School Standards tab, they can be added to [Courses](https://kb.infinitecampus.com/help/standards) and Course Masters. This tool simplifies using standards and credit groups at the school level so that individual schools don't have to look through all the items in the district when aligning items to course and masters.

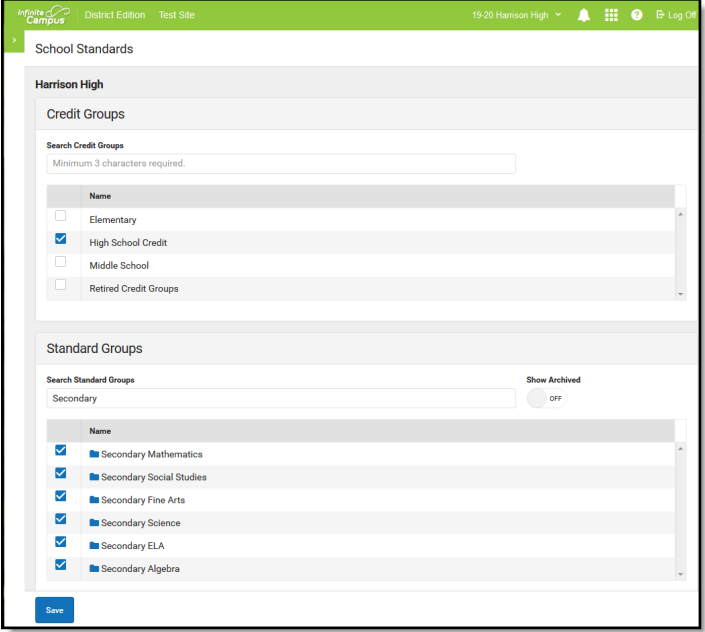

School Standards Tab Example

The Credit Groups and Standards also display when adding [Transcript](https://kb.infinitecampus.com/help/manually-add-items-to-a-transcript) Credits to a student's Transcript.

## **Select School Standards**

- 1. Mark the checkbox next to the credit group and standards group(s) to be used at the school.
- 2. Click **Save**.